# *e***Applications**

## **Installation**

*e***Applications** does not require any complicated installation process. Simply copy the 3 x files that

make up eApplications to a folder on your desktop or wherever else you want it and double‐click on the eLocalApps file to run the program. It can even be run from a USB thumb-drive if desired. Note: If you downloaded a zip file you need to first extract the files from the zip file.

### **Using eApplications**

#### **First time run**

The very first time the program is run it will ask you for some basic information and you will see the program preferences window as shown in fig.1.

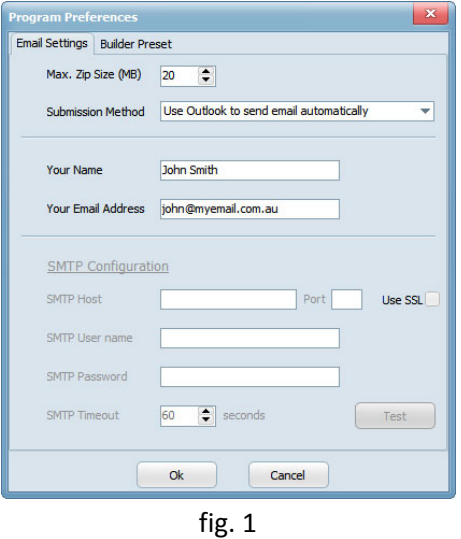

eApplications assists creating and packaging an application, it does not actually send it anywhere all by itself. You need to tell it how you want to send the application. You have three submission methods to choose from to send your completed application to us.

- 1. Use Outlook to send email automatically. *Select this method if you have Microsoft Outlook 2003, 2007, 2010 or 2013 installed.*
- 2. Just save everything in a zip file that I can email myself. *Select this method if you want to use some other email client or browser based webmail such as Google's gmail.*
- *3.* SMTP Configuration *This method is intended for companies that wish to submit applications directly via their email server without taking up space in their users mailboxes.*

Each method is covered in more detail later in this document. You can also set a maximum zip file size so that you get a warning if the zip file containing all the documents is too big for your email account.

#### **Method 1 – Outlook**

You need to have Microsoft Outlook 2003, 2007, 2010 or 2013 installed on your computer to use this method.

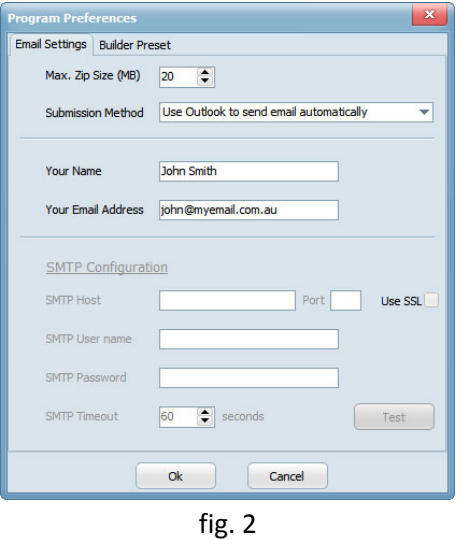

Simply check the box labelled "Use Outlook to send email automatically" and then enter your name and email address in the boxes provided as shown in the image above. Click Ok to save the information.

Later when you have completed your application clicking on the submit button will cause eApplications to open Outlook and then create an email with the application information and any supporting files (plans, certificates etc.) attached.

#### **Method 2 – Just save everything as a zip file**

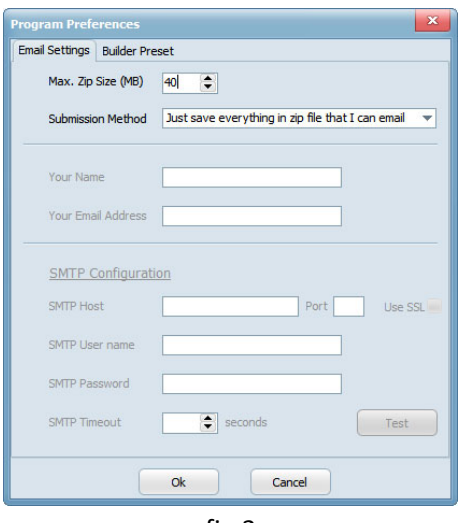

fig.3

When this method is selected, submitting an application will simply create a zip file and ask you where to save it. This saved zip file can then be attached to an email and sent to eapplications@localgroup.com.au for processing.

#### **Method 3 – SMTP Server**

To use this method you need network access to a SMTP server. Ensure that the Outlook and zipfile methods are not selected then enter your name, email address and the smtp configuration details.

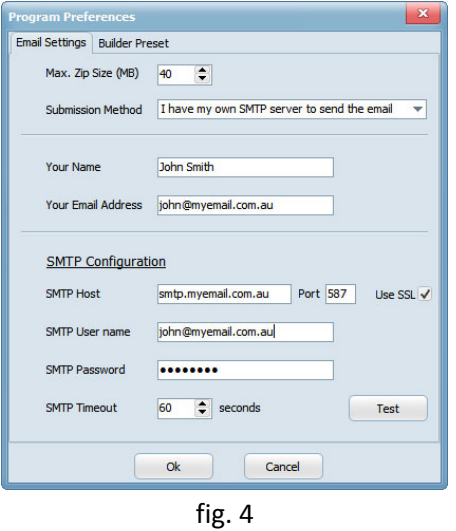

Once the name, email address and SMTP details have been entered click on the test button to test the connection. The result of a successful test is shown in fig. 5. This tests that you can log on to the server and attempts to send a test email to your email address.

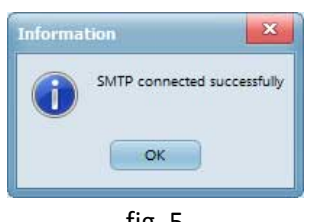

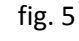

You should also receive an email at the address listed at "Your Email Address"

#### **Builder Information Preset**

While in the program preferences screen you can also pre‐set the Builders details that will be automatically copied into any new applications. Just click on the tab titled "Builder Preset" and fill in the details. Recommended if you will be creating more that one application.

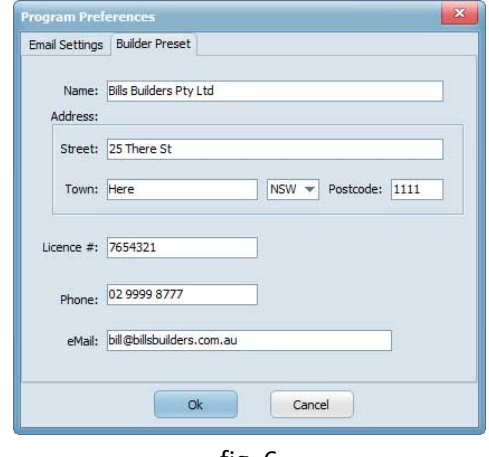

fig. 6

After completing the program preferences click Ok to save your changes.

#### **The Main Screen**

The main window of eApplications shows a list of electronic applications waiting to be completed and then submitted to Local Certification. By clicking on the drop down box and changing "Saved applications not yet submitted" to "Submitted Applications" you can see a list of previously submitted applications.

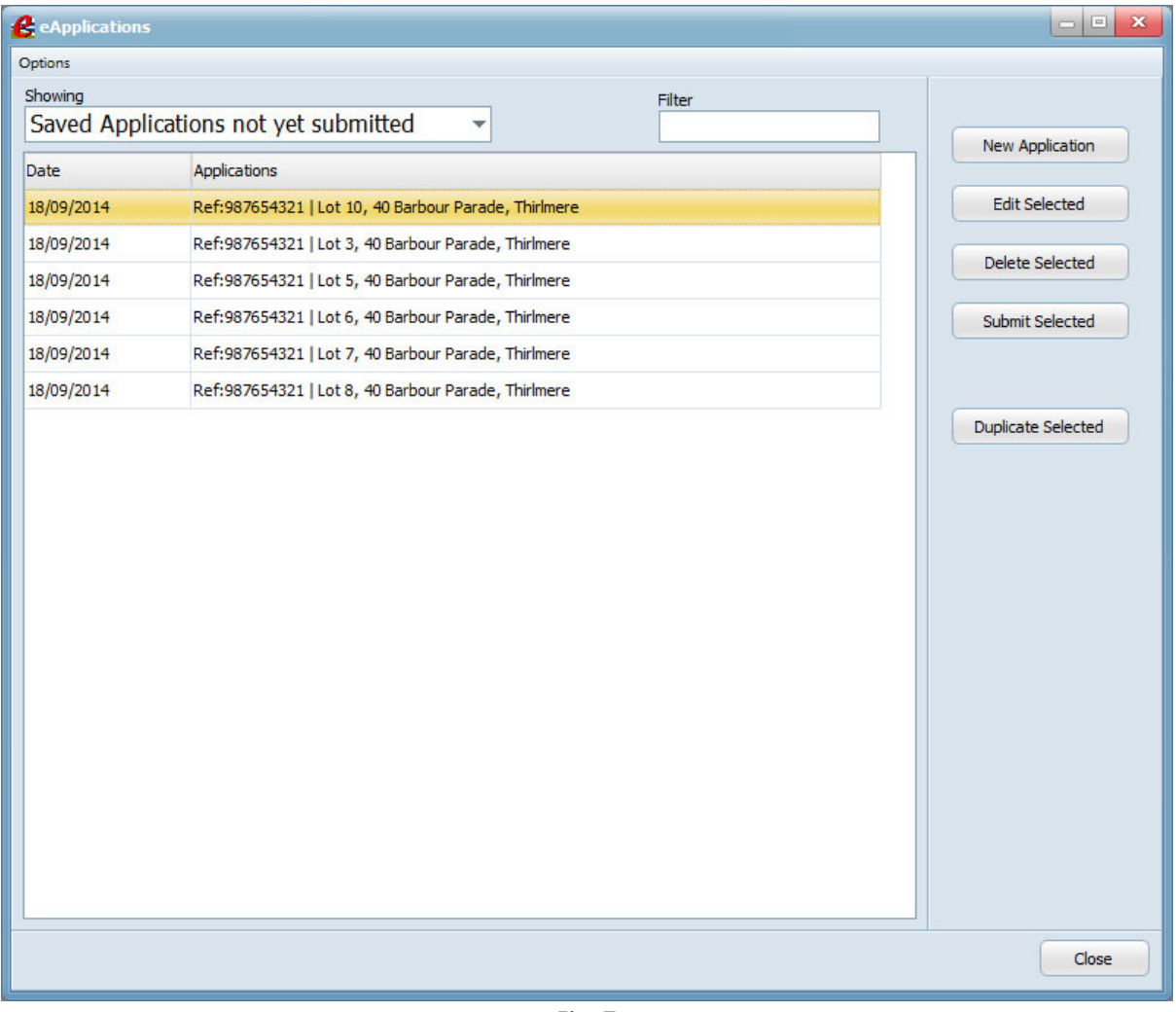

Fig. 7

The filter box filters the list to only show items that match whatever is typed into the filter.

The buttons on the right list all the main program functions and work with the selected application.

#### **Creating or editing an application**

To create a new application click on the "New Application" button.

To edit a previously saved application select the application from the list of saved applications and click on the "Edit Selected" button.

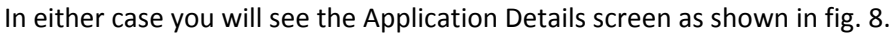

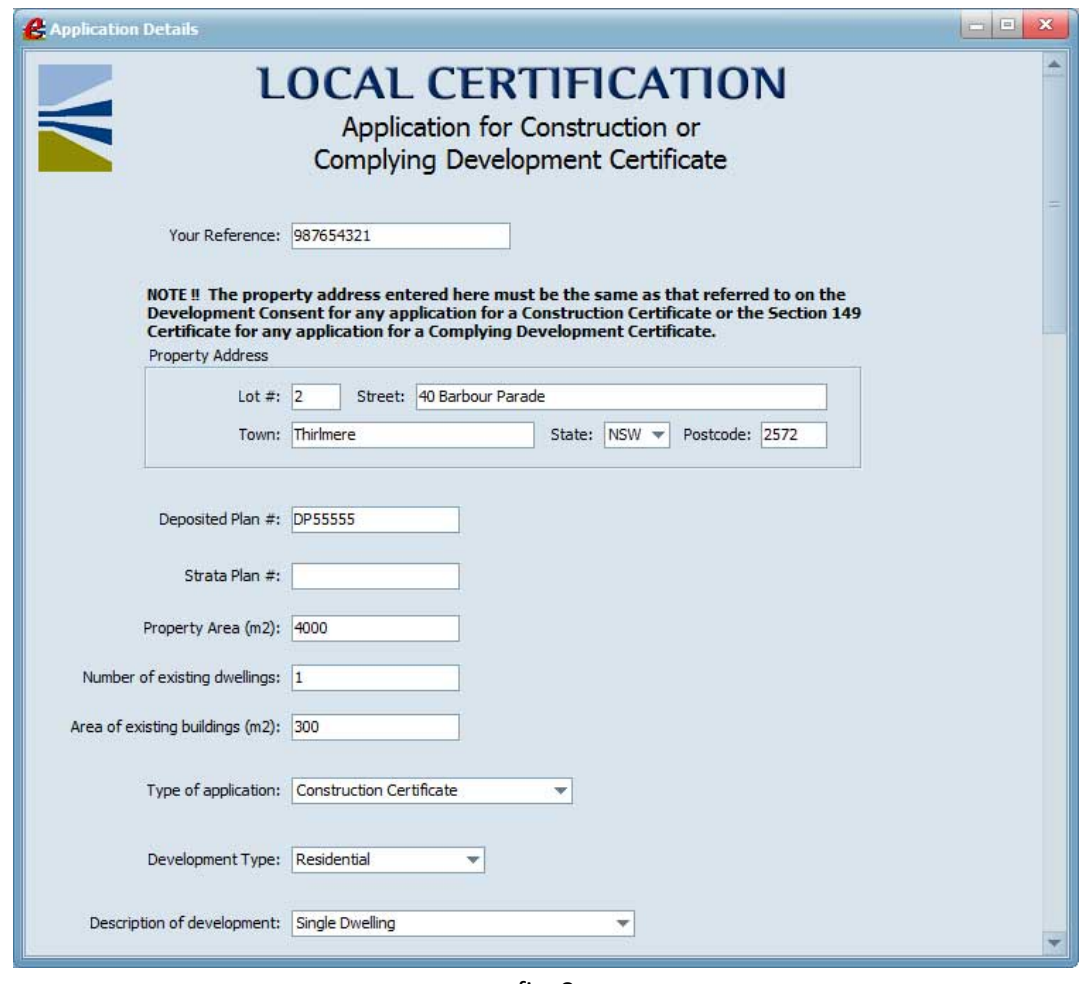

fig. 8

You can save your application at any point to complete later by scrolling to the bottom of the application and clicking on the "Save" button.

You simply need to fill in the required details, add any owner details (see below) and attach any supporting certificates, plans etc. (see below)

#### **Adding a property owner**

You can add one or more owners for a property by clicking on the "Add Owner" button next to the owners list. Clicking on the "Add Owner" button displays the "Property Owner" form (fig. 9) where you enter the name and contact details of the owner.

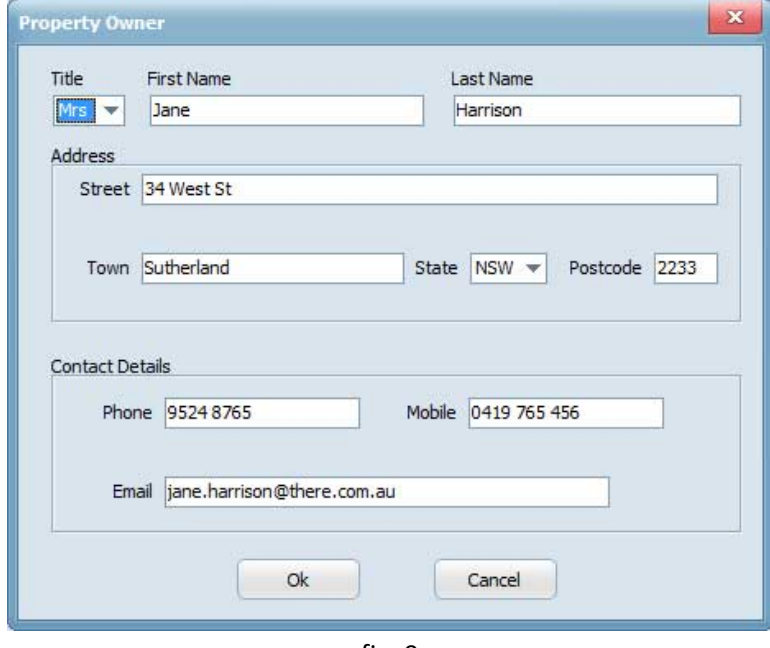

fig. 9

#### **Adding a file attachment**

One or more files can be attached to the application by click on the "add file" button and then selecting the files (hold the ctrl button and click to select multiple files).You can also drag and drop files on to the application from Windows Explorer.

As each file is added you will be asked to identify the type of file i.e. Plan, certificate, letter etc.

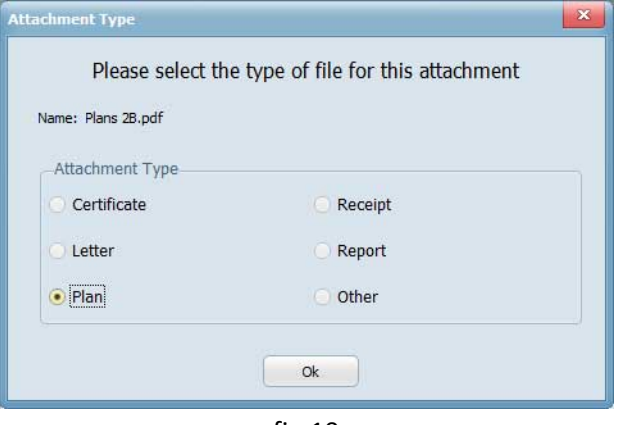

fig.10

Select the file type and click ok.

#### **Submitting an application**

When you application is complete you can submit it to Local Certification by selecting the file and clicking on the "Submit Selected" button. At this point you will be asked to agree to the standard terms and condition to proceed and provided with a link to read the terms and conditions.

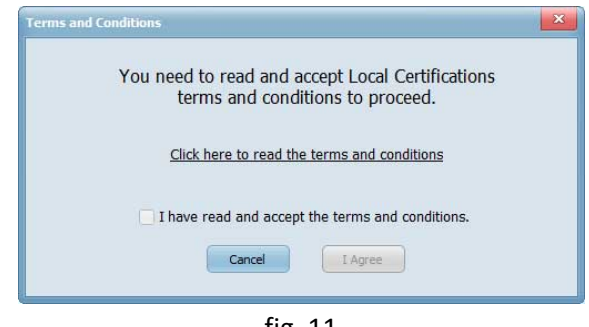

fig. 11

The "I agree" button will be disabled until you click on the "I have read and accept the terms and conditions" checkbox.

When you read and agree with the conditions click on the "I Agree" button. At this point eApplications will email your completed application form and any attachments by whichever email method you chose in the program preferences or create a zip file for you to email later if you selected the zip file option. After the application has been sent or passed to Outlook for sending or saved as a zip file the application will be marked as sent and no longer appear in the "Saved applications not yet submitted" list.

Note: If using Outlook to send the application then depending on the version of Outlook and how it is *configured you may see a message on screen saying that a program is attempting to use Outlook.* This is perfectly normal in this case as that is exactly what you want it to do and you should click on *the button to allow access. A second message may then appear where you should confirm that you want to allow access.*

#### **Viewing submitted applications**

When applications are submitted to Local Certification they are moved from the list of applications not yet submitted to the list of Submitted applications. To see then you just need to change the drop down box labelled "Showing" at the top of the program from "Saved Applications not yet submitted" to "Submitted Applications". This view shows the submitted applications and any extra document packs that may have been created for that application.

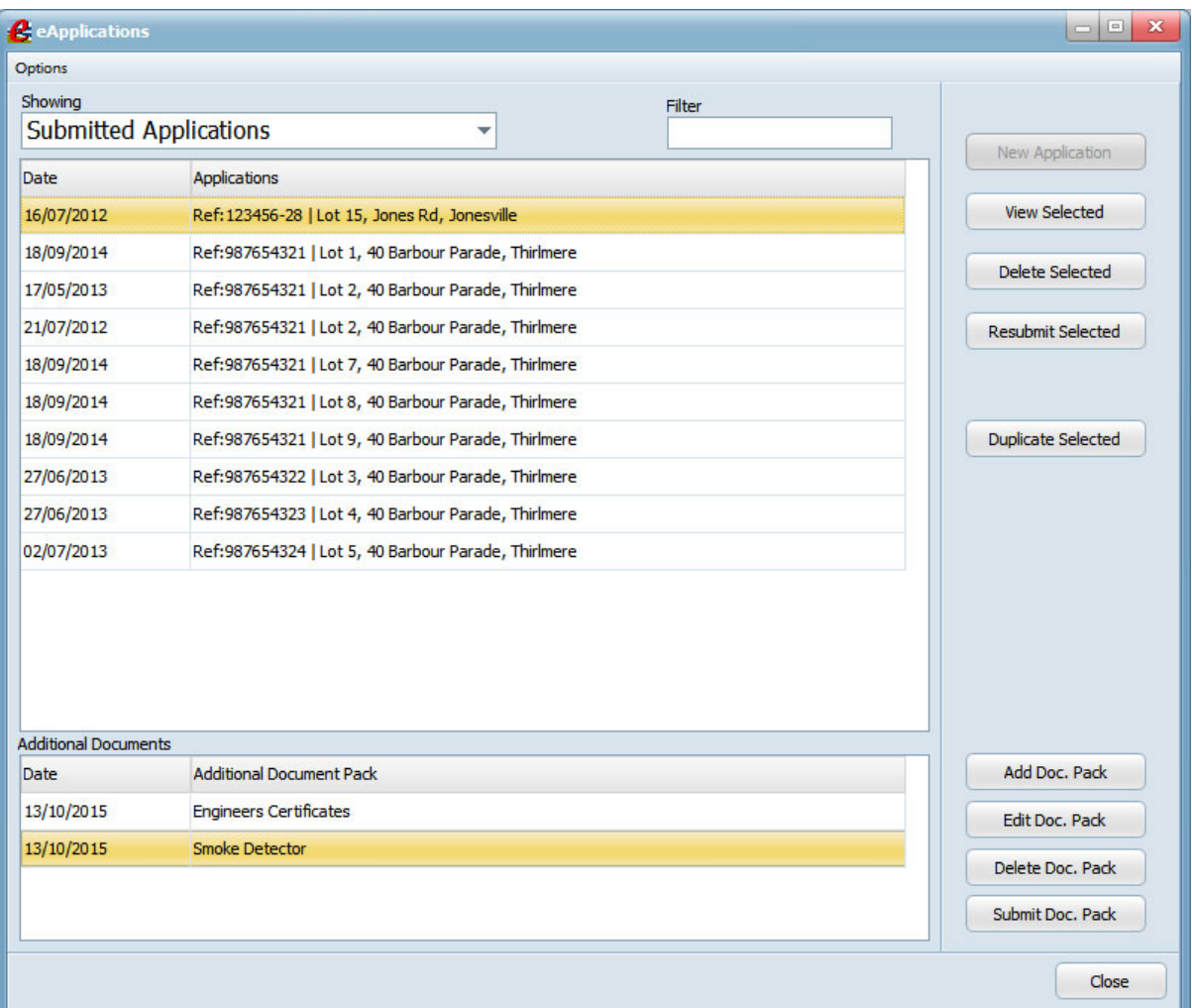

fig. 12

#### **Adding documents to previously submitted applications**

Sometimes some additional documents that relate to a building application were not available when the initial application was submitted or you would like to break up one large submission package into several smaller ones. The "Additional Document Package" function can solve those problems. To create an additional document package for any submitted application just click on the application that the extra documents apply to so that it is selected and then click the "Add doc. Pack" button. A screen will be displayed where you can name the document pack and add any other documents you want to submit.

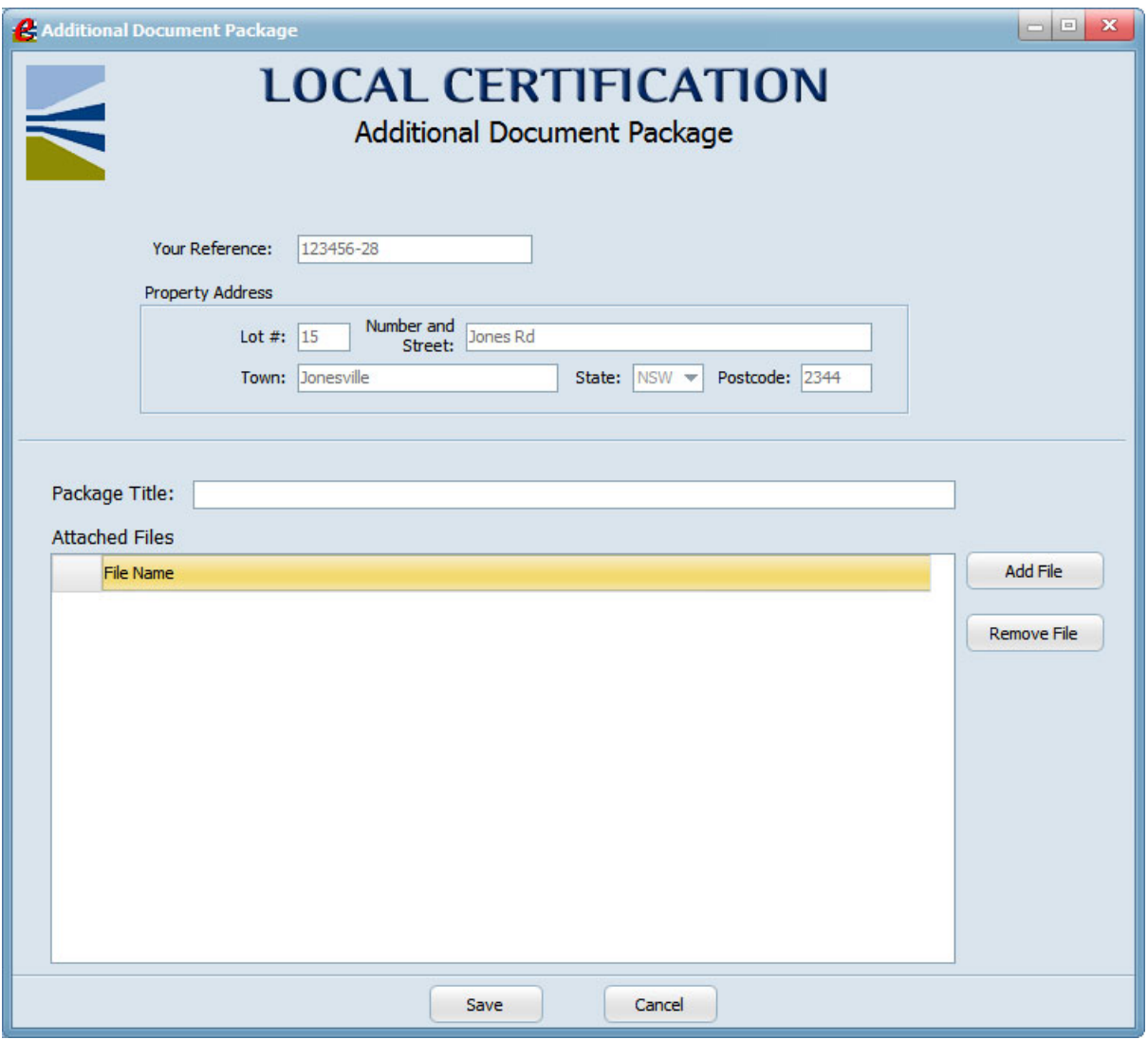

fig. 13

Note: You can save and edit this pack as much as you like without sending it off.

If there are no more documents to add to this pack then just click on the "Submit Doc. Pack" button to send it off to Local Certification.